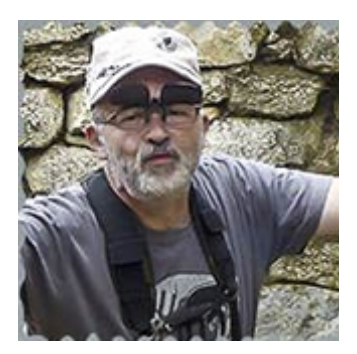

## **Pour changer l'image new pour annoncer une mise à jour**

Image originale :

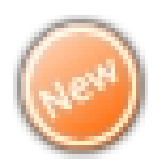

Nouvelle image

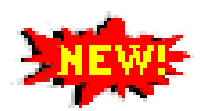

Vous allez sur votre serveur

- 1) Vous chercher le dossier : **media**
- 2) vous l'ouvrez et allez dans le dossier : **com\_phocagallery**
- 3) Ensuite ouvrez le dossier : **images**
- 4) Vous allez trouver : **icon-new.png**
- 5) Après avoir renommé votre nouvelle image.png du même nom que celle présente dans le dossier , vous la copier dans celui-ci
- 6) voici le résultat

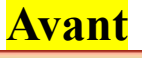

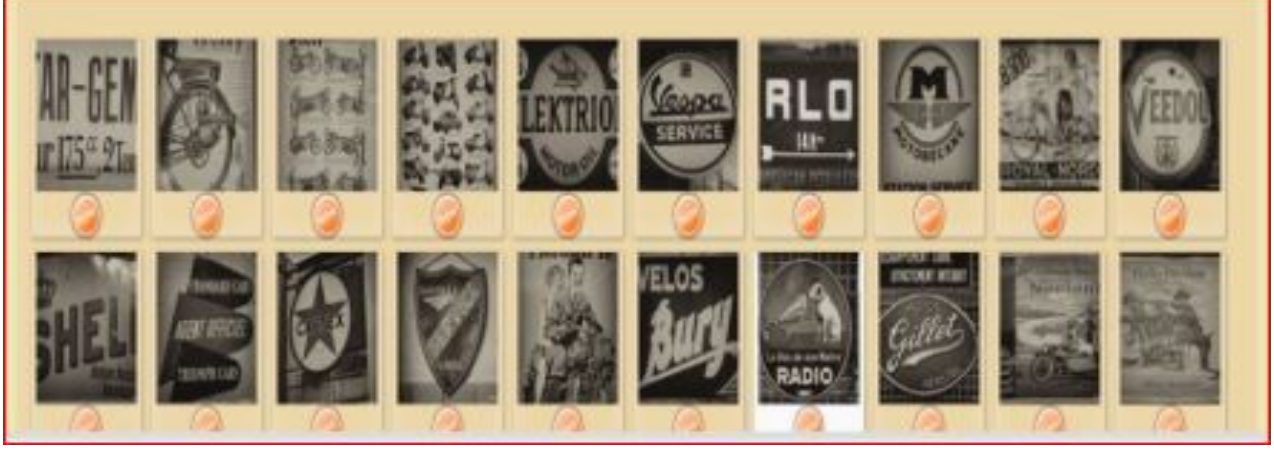

**Après**

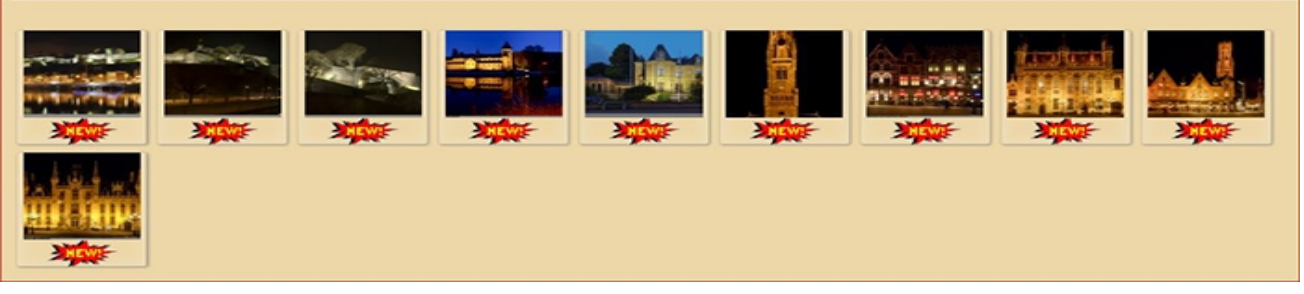

## **le seul problème , c'est que vous devrez recommencer à chaque mise à jour de phoca gallery**

Voilà , j'espère que j'ai pu vous aider et que la marche à suivre est assez explicite